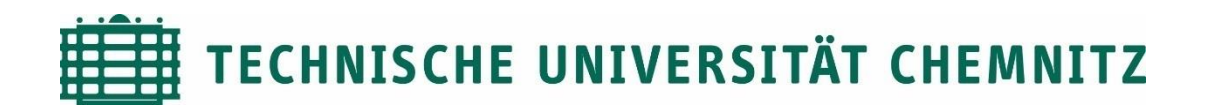

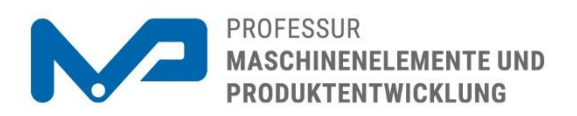

## Prof. Dr. sc. ETH Alexander Hasse

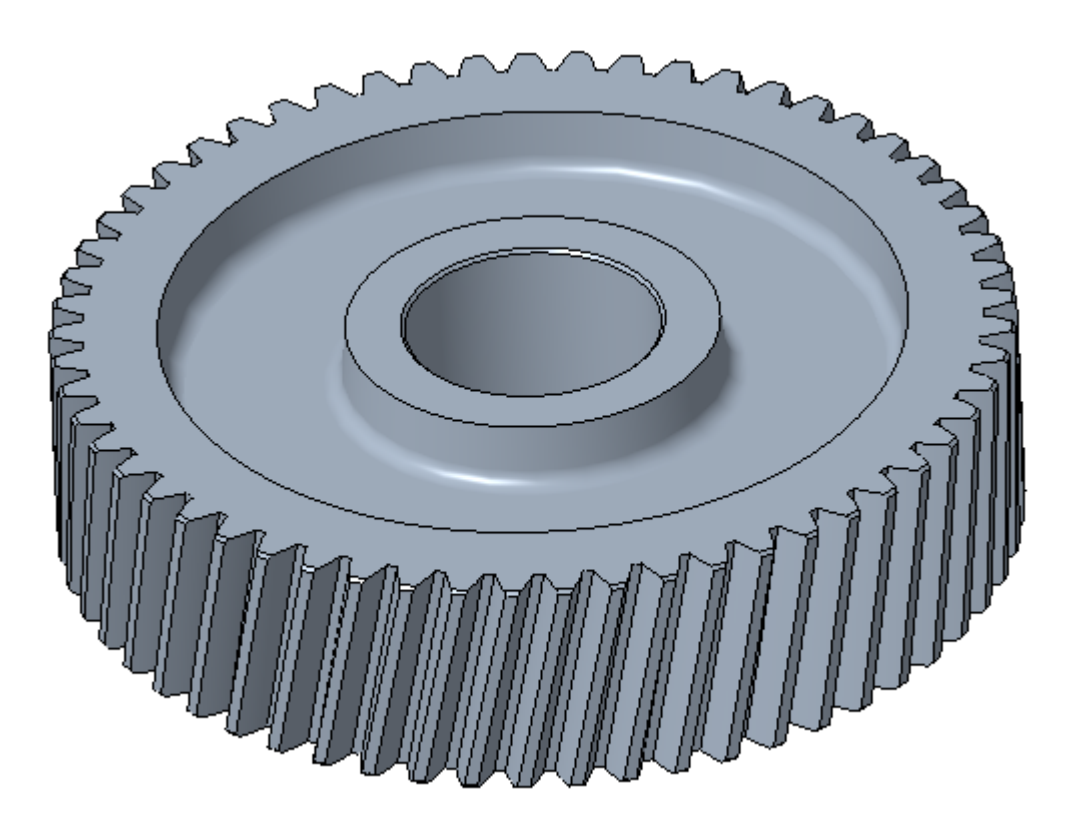

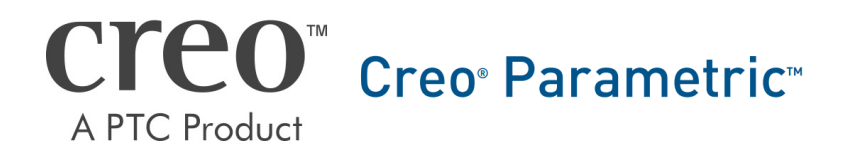

CAD-Aufbaukurs: Zahnrad

# Inhaltsverzeichnis

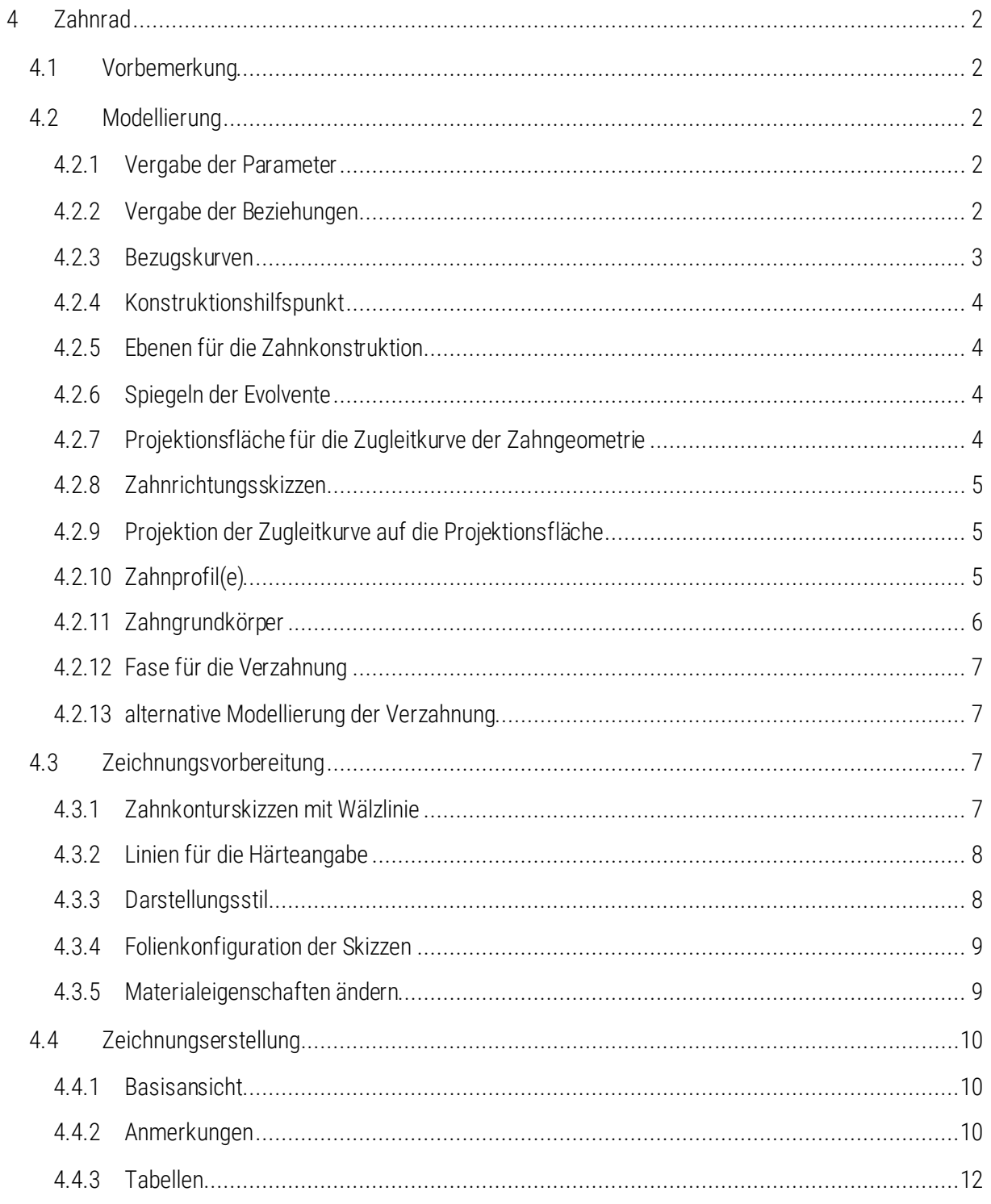

 $\mathbf{1}$ 

## Symbollegende:

- Anweisung
- [LMT] linke Maustaste
- [MMT] mittlere Maustaste
- [RMT] rechte Maustaste
- : … : Reiterauswahl

# Abblidungsverzeichnis (Abb.)

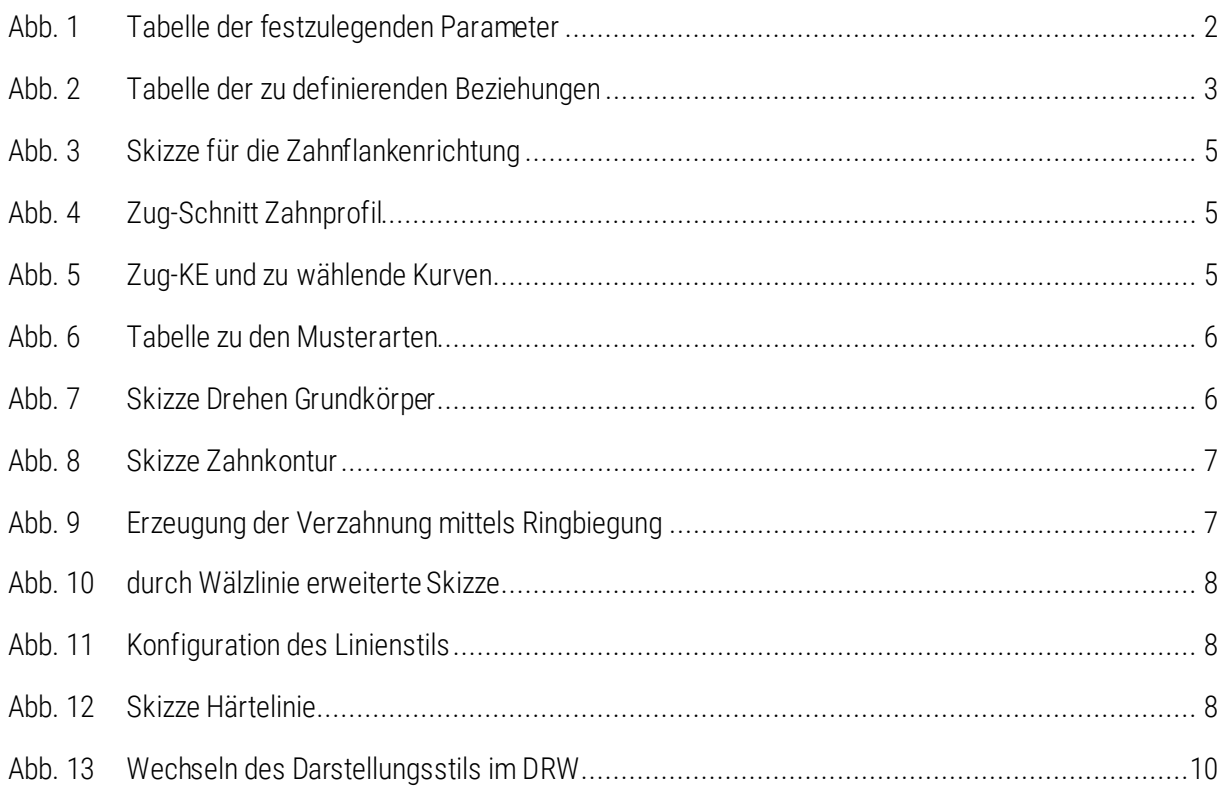

# <span id="page-3-0"></span>4 Zahnrad

# <span id="page-3-1"></span>4.1 Vorbemerkung

Mit der Modellierung des Zahnrades wird der Focus zunächst auf die realitätsnahe Ausgestaltung der Verzahnung gelegt. Eine vereinfachte Variante der Verzahnung für die Zeichnungserstellung wird ebenfalls behandelt. Weiterhin wird neben dem Umgang mit Folien der Einstieg in die parametrisierte Modellerstellung gegeben.

## <span id="page-3-2"></span>4.2 Modellierung

► D Neu ► Teil anlegen (Name: 012-123456-02-02-00) ► Hauptebenen FRONT, TOP und RIGHT löschen und durch entsprechende FF Kopie-Geometrie aus dem Bauteil "012-123456-ref\_gt" ersetzen (E\_ABTRIEB, E\_TEILUNG, E\_ZR\_STUFE, A\_ABTRIEB) *Siehe auch Punkt 3.1 (Skript Abtriebswelle)*

## <span id="page-3-3"></span>4.2.1 Vergabe der Parameter

Parameter können die Maße des Modells über Beziehungen mit den Creo-internen Maß-Namen steuern. Zunächst sind diese Parameter folgendermaßen festzulegen:

► Modellabsicht ►  $\Box$  Parameter ► Eintragen folgender Parameter mit  $\blacksquare$ :  $m_n$ , Z, Z2, beta, alpha\_n, X, A, B, K, CX, PHI

Die Groß-/Kleinschreibung spielt dabei keine Rolle.

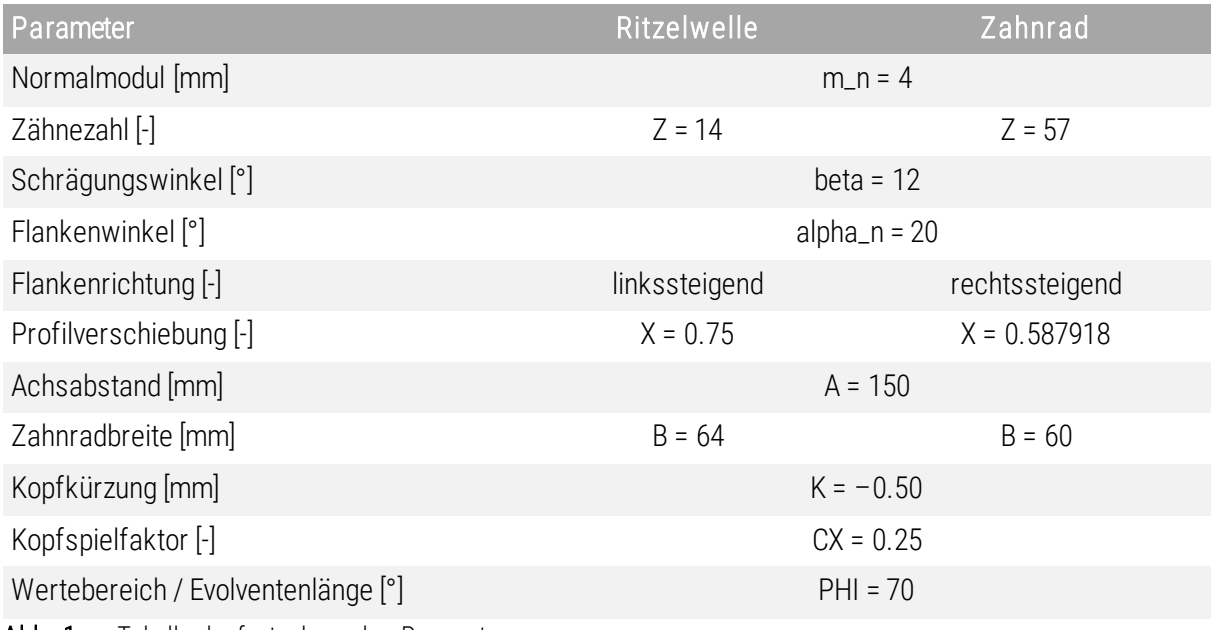

<span id="page-3-5"></span>Abb. 1 Tabelle der festzulegenden Parameter

Der Parameter "Z" gibt immer die Zähnezahl des aktuellen Zahnrades an, während "Z2" immer die Zähnezahl des gepaarten Zahnrades beschreibt.

## <span id="page-3-4"></span>4.2.2 Vergabe der Beziehungen

► Modellabsicht ► Beziehungen ► Beziehungen aus der Datei "Beziehungen.txt" entnehmen

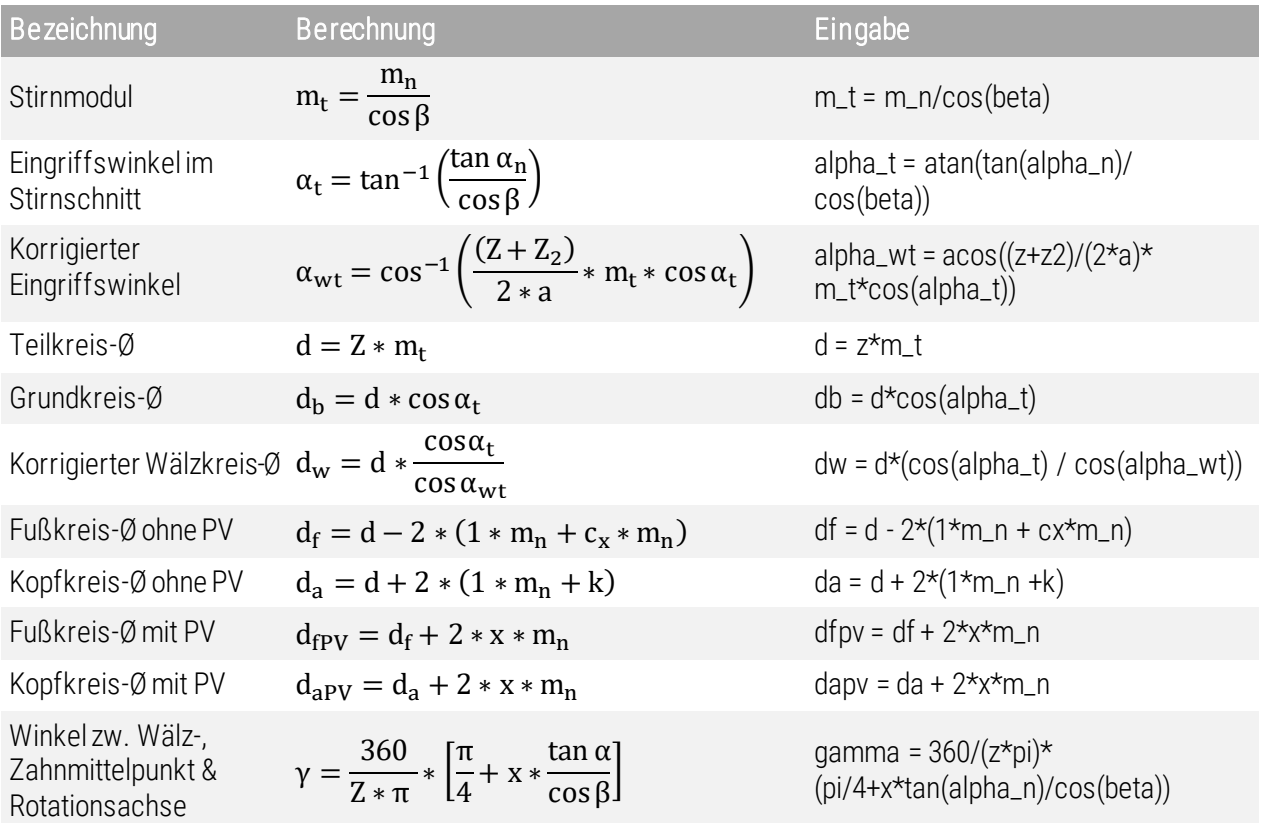

<span id="page-4-1"></span>Abb. 2 Tabelle der zu definierenden Beziehungen

#### <span id="page-4-0"></span>4.2.3 Bezugskurven

Die Basis für die Verzahnung soll aus verschiedenen Kurven und Skizzen definiert werden, die auf den bereits definierten Parametern aufbauen.

Zunächst ist ein Koordinatensystem zu erstellen, welches auf der Abtriebsseite positioniert ist:

**A\_ABTRIEB und E\_ZR\_STUFE mit [Strg] wählen >:Orientierung** 

 E\_ABTRIEB hinzuwählen und Orientierung gemäß Standard-Ksys einstellen (eventuell Sichtbarkeit von KOS einschalten **»** ) ► OK

Für alle im Folgenden erzeugten Bezugskurven gilt:

:Modell: ► Bezug ► Kurve ► Kurve aus Gleichung

- ▶ Referenz ▶ Koordinatensystem auswählen (hier: gerade erzeugtes K-Sys)
- ► Ksys-Typ auswählen ► Gleichung

Eingabe der beschreibenden Variablen für Radius, Winkel und Verschiebungin Z – Richtung im Gleichungsfenster

- $\triangleright$  OK  $\triangleright$  MMT oder
- a) Kopfkreis
	- ► Ksys-Typ: Zylinderform r=dapv/2 theta=t\*360  $z=0$

Creo Parametric

b) Teilkreis (entspricht Wälzkreis, wenn Verzahnung ohne PV)

► Ksys-Typ: Zylinderform

 $r = dw/2$  theta=t\*360  $7 = 0$ 

- c) Fußkreis
	- ► Ksys-Typ: Zylinderform

```
 r=dfpv/2 
 theta=t*360 
z=0
```
d) Evolvente

```
► Ksys-Typ: Kartesisch
        x=db/2*(cos(t*phi)+t*phi*PI/180*sin(t*phi)) 
        y=db/2*(sin(t*phi)-t*phi*PI/180*cos(t*phi)) 
       z=0
```
TIPP: Die Kurven können mit [Strg]+[C] und [Strg]+[V] kopiert und editiert werden.

## <span id="page-5-0"></span>4.2.4 Konstruktionshilfspunkt

 $\frac{1}{x}$  × Punkt  $\neq$ 

- Referenzen: "Evolvente" und "Teilkreis" mit [Strg] wählen
- <span id="page-5-1"></span> $\triangleright$  Eigenschaften  $\rightarrow$  Name: "P\_KONSTRUKTION"  $\triangleright$  OK

## 4.2.5 Ebenen für die Zahnkonstruktion

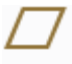

#### $\blacktriangleright$  Ebene

- a) Hilfsebene
	- ▶ Referenzen: "P\_KONSTRUKTION" und "A\_ABTRIEB" mit [Strg] wählen
	- Eigenschaften  $\rightarrow$  Name: "E\_HILFE"  $\triangleright$  OK
- b) Spiegelebene (für Evolvente)
	- ▶ Referenzen: "A\_ABTRIEB" und "E\_HILFE" mit [Strg] wählen
	- ▶ Versatz: "+/- gamma" bzw. "180° +/- gamma" (Reihenfolge: E\_TEILUNG, E\_HILFE, E\_SPIEGEL)
	- Eigenschaften  $\rightarrow$  Name: "E\_SPIEGEL"  $\triangleright$  OK
- c) Skizzierebene (Ebene für Zahnrichtungsskizzen)
	- ▶ Referenzen: "A\_ABTRIEB" und "E\_SPIEGEL" mit [Strg] wählen
	- Senkrecht auf "E\_SPIEGEL"
	- ► Eigenschaften ► Name: "E\_SKIZZEN" ► OK

## <span id="page-5-2"></span>4.2.6 Spiegeln der Evolvente

 $\triangleright$  Auswahl "EVOLVENTE"  $\triangleright$   $\Box$  **E** spiegeln  $\triangleright$  "E spiegelt" wählen  $\triangleright$   $\blacksquare$ 

## <span id="page-5-3"></span>4.2.7 Projektionsfläche für die Zugleitkurve der Zahngeometrie

- $\Gamma_{\text{Profi}}$   $\blacktriangleright$   $\blacksquare$  Profilkörper als Fläche
- Skizzenebene ist die, in der die bereits die Bezugskurven erstellt wurden (E\_ZR\_STUFE)
- Kreis mit skizzieren Ø = Parameter "DW"
- $\blacktriangleright$   $\cdot$   $\cdot$  Symmetrisch um den Parameter "B" extrudieren

Creo Parametric

<span id="page-6-2"></span><span id="page-6-1"></span><span id="page-6-0"></span>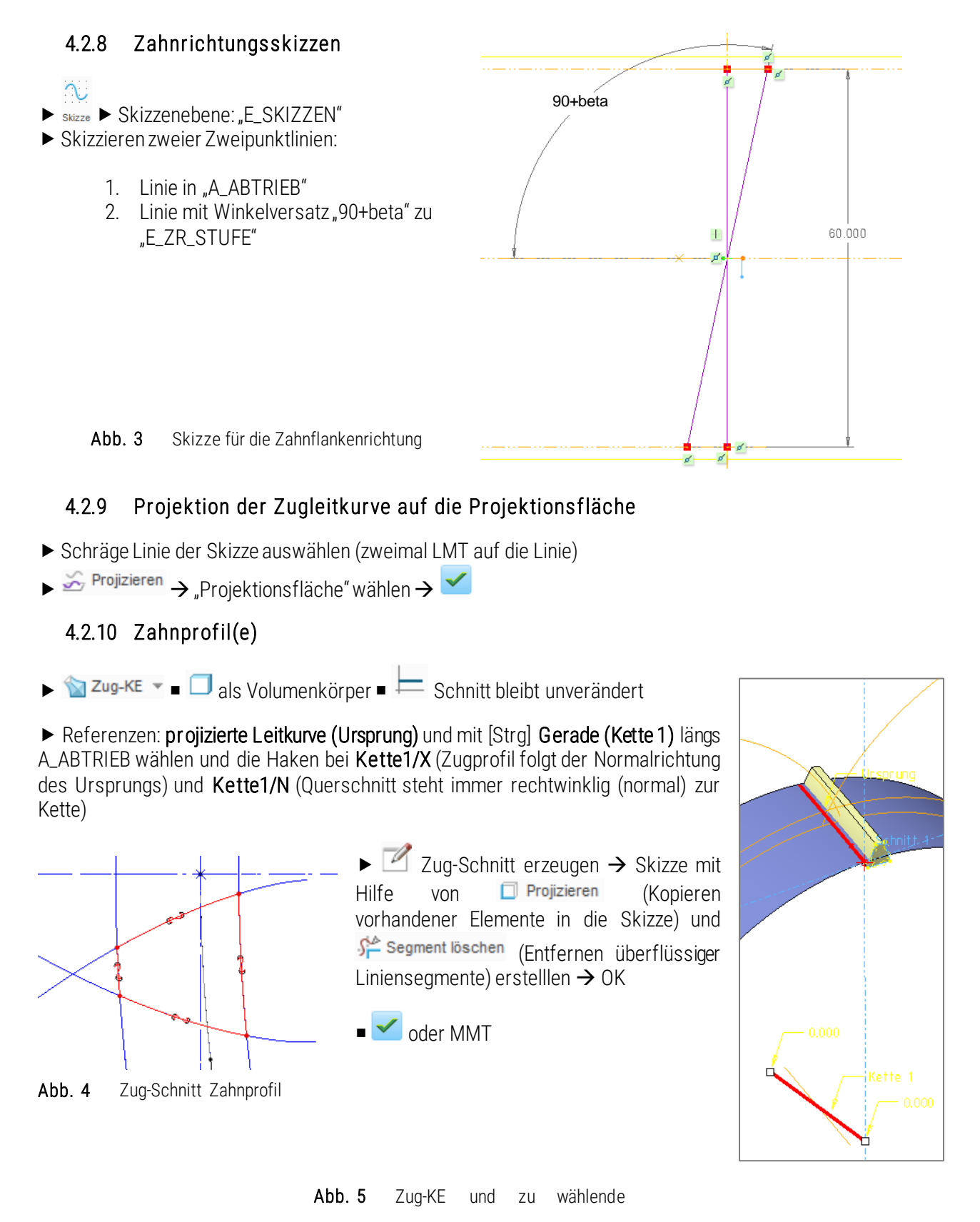

## 璽

 $\triangleright$  Zug-KE auswählen  $\triangleright$  Muster  $\blacksquare$  Mustertyp: Achse  $\triangleright$  A\_ABTRIEB auswählen  $\triangleright$   $\stackrel{\frown}{\blacktriangle}$   $\triangleright$  Richtung1: Eingabe

"57", statt Parameter "Z", da die Beziehung nur außerhalb des Muster-KE's definierbar ist. ▶ ◆

*Parametrisierung des Musters:*

► Modellabsicht ► Beziehungen ► Muster auswählen ► ausmiten evtl. zw. Maßbezeichnung und Wert umschalten ► "57 ZIEHVORGÄNGE" wählen ► Eingabe "p\*\*=z" ► OK

#### *Musterarten:*

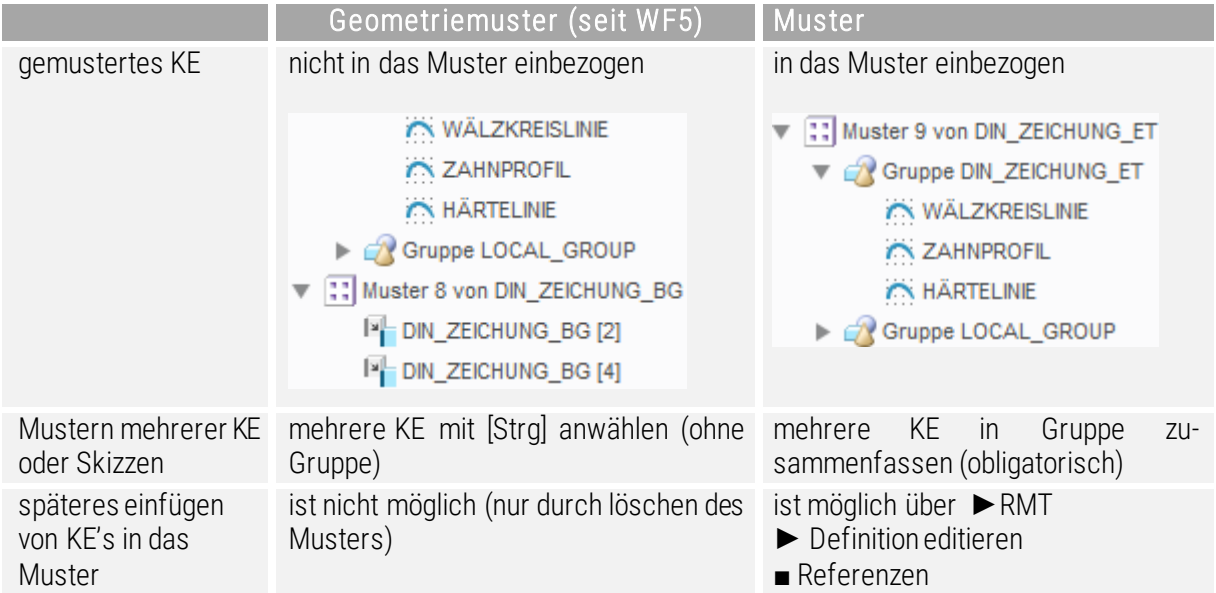

<span id="page-7-1"></span>Abb. 6 Tabelle zu den Musterarten

#### <span id="page-7-0"></span>4.2.11 Zahngrundkörper

Je nach Fixierung des Stirnrades auf einer Welle, ist die Basisgeometrie festzulegen. In diesem Beispiel soll das Zahnrad durch einen Längspressverband gefügt werden. Es ist keine radiale Fixierung (z. B.: durch Passfeder) vorgesehen.

▶ Skizzenebene: "E\_TEILUNG" ▶ Mittellinie definieren Rotationsquerschnitt skizzieren:

 2x zu schrägende Flächen (innenliegende Radialflächen, außer Ø65) wählen Schrägenscharnier: Stirnfläche (6°)

Fase v (zum Ansetzen des Stirnrades für den Einpressvorgang) ► Steigung: 1x45° ► Kanten am Ø65 wählen  $\triangleright$  OK

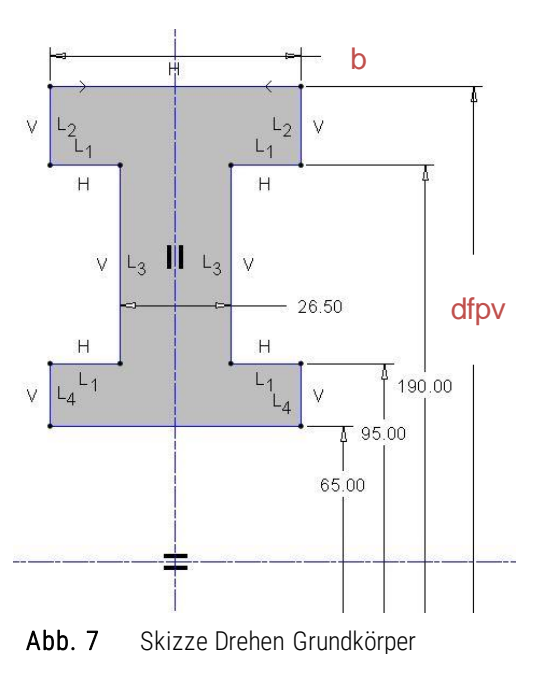

TU-Chemnitz ● Professur Maschinenelemente und Produktentw icklung ● CAD-Aufbaukurs: Zahnrad Creo Parametric

► **N** Rundung • ► 5mm ► alle übrigen, kreisförmigen Kanten, außer der Außenkante des Ø95 auswählen

#### <span id="page-8-0"></span>4.2.12 Fase für die Verzahnung

*Diehen* zur Erzeugung der Fase am Zahnkopf ▶ Skizzenebene: "E\_TEILUNG" ▶ Fasen (1x45°) mit Zahnkontur skizzieren ► Skizze speichern – ► OK  $\blacktriangleright$   $\blacktriangle$  Materialentfernen aktivieren  $\blacktriangleright$  gegebenenfalls Richtung umschalten ► OK (Skizze bestätigen) ►  $\checkmark$ 

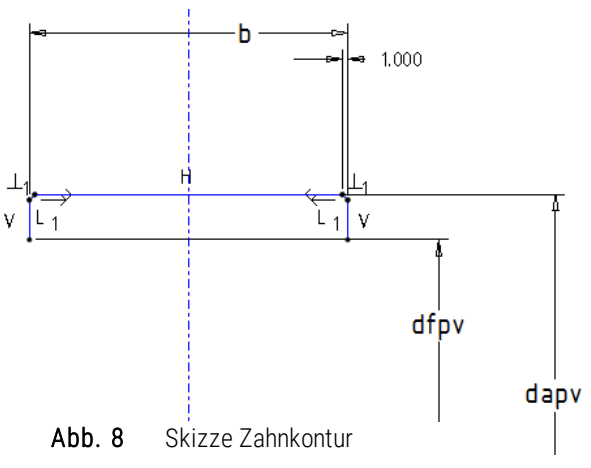

## <span id="page-8-1"></span>4.2.13 alternative Modellierung der Verzahnung

#### *Ringbiegung*

Es besteht die Möglichkeit das negative Bezugsprofil zu modellieren und mittels

Konstruktion  $\blacktriangleright$  **Ringbiegung zu einem Zahnkranz über den Teilkreisdurchmesser zu Formen:** 

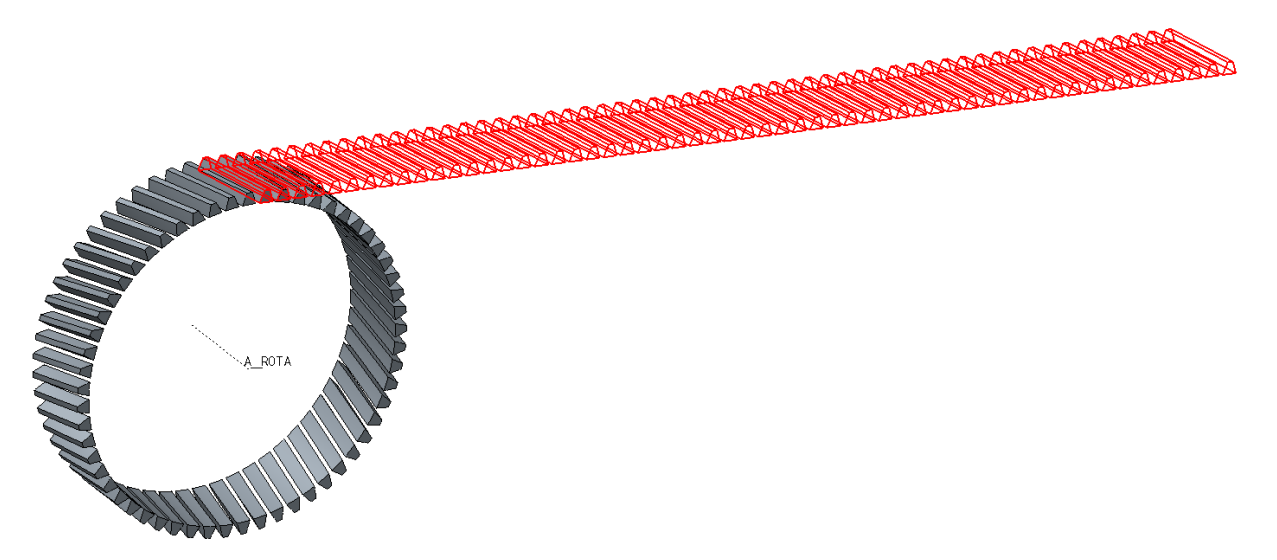

<span id="page-8-4"></span>Abb. 9 Erzeugung der Verzahnung mittels Ringbiegung

# <span id="page-8-2"></span>4.3 Zeichnungsvorbereitung

Da das realitätsnahe Modell in dieser Form nicht in der Zeichnung abgebildet werden darf, muss eine vereinfachte Darstellung mit Zahnkonturskizzen und Linien für die Härteangabe erstellt werden.

## <span id="page-8-3"></span>4.3.1 Zahnkonturskizzen mit Wälzlinie

Die Konturskizze aus [4.2.12](#page-8-0) kann in einer neuen Skizze wieder aufgerufen und durch die Wälzlinie erweitert werden.

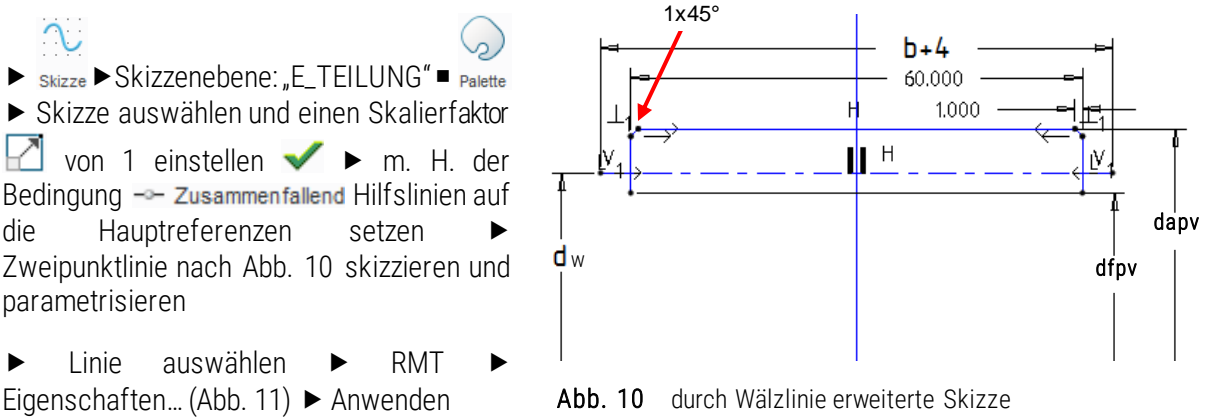

<span id="page-9-4"></span>![](_page_9_Picture_188.jpeg)

<span id="page-9-2"></span>Abb. 11 Konfiguration des Linienstils

 Spiegeln der Kontur und der Wälzlinie im Skizzierer mittels Auswahl der zu spiegelnden Linien  $\mathbb{O}$  Spiegeln Mittellinie wählen

▶ Skizze mit "OK" abschließen

 $\gamma$ 

#### <span id="page-9-0"></span>4.3.2 Linien für die Härteangabe

► Skizze → Skizzenebene: "E\_TEILUNG" → Skizze nach [Abb. 12](#page-9-3) oberhalb und unterhalb des Zahnrades (Spiegeln) RMT auf Linie Eigenschaften Linienart: CTRLFONT

![](_page_9_Figure_8.jpeg)

<span id="page-9-3"></span>![](_page_9_Figure_9.jpeg)

#### <span id="page-9-1"></span>4.3.3 Darstellungsstil

Mit Creo lassen sich Konstruktionselemente in Verschiedenen Darstellungsstilen ein- bzw. ausschließen. So wird für die Einzelteil- bzw. Baugruppenzeichnung ein Modellzustand ohne Verzahnung benötigt.

**Bansichtsmanager > Vereinf Darst** 

![](_page_9_Figure_13.jpeg)

Creo Parametric

Die Master-Darstellung beherbergt alle im Modell befindlichen KE. Neben dieser sind aber noch andere vorgegeben:

- Symbolische Darstellung: Das Teil wird nur noch als "Bounding Box", d. h. als Quader mit er Teilebezeichnung dargestellt
- Grafikdarstellung: Ermöglicht das schnelle Laden eines Teils ohne dabei die KE zu berücksichtigen. Es wird nur die "Hülle" angezeigt
- Geometriedarstellung: Creo ruft an dieser Stelle nur die eigentliche Geometrie, jedoch nicht die KE, ab.

#### *Diese drei Darstellungen sind nicht im Zeichnungsmodus abrufbar!*

In diesem Beispiel soll das Modell zum einen in realitätsnaher Darstellung und zum anderen in der vereinfachten Zeichnungsdarstellung existieren können.

Neu ▶ Name: Zeichnungsdarstellung ▶ KEs ▶ Ausschließen ▶ alle KE wählen, die in die physische Zahnerzeugung involviert sind, so dass nur noch der Grundkörper und die Zeichnungsskizzen zu sehen sind  $\blacktriangleright$  Fertig

*Erzeugung einer Zeichnungsdarstellung für die Baugruppe*

► Zeichnungsdarstellung auswählen ► [RMT] ► Kopieren ► Kopieren nach: Zeichnungsdarstellung\_BG ► Zeichnungsdarstellung\_BG auswählen ► [RMT] ► Umdefinieren ► KE's ► Ausschließen ► Linie Härteangabe wählen ▶ Fertig

## <span id="page-10-0"></span>4.3.4 Folienkonfiguration der Skizzen

Für die Baugruppenzeichnung wird keine Darstellung der Härtelinie benötigt, sondern nur die Konturdarstellung mit Wälzlinie, während für die Einzelteilzeichnung alle unter [4.3.1](#page-8-3) und [4.3.2](#page-9-0) erzeugten Linien/Skizzen benötigt werden.

Für die Erstellung von Folien gilt allgemein:

- Folienbaum *oder* > :Ansicht: > Folien
- ▶ [RMT] im Folienbaum ▶ Neue Folie... ▶ Folienname eingeben:
	- a) "ZAHNKONTUR\_M\_WAELZLINIE" **Einschließen...** > Zahnkonturskizze wählen
	- b) "Haertelinie"  $\blacktriangleright$  Einschließen...  $\blacktriangleright$  Härtelinienskizze wählen
	- c) "Konstruktion" > Einschließen... ) > alle zur Zahnerzeugung benötigten Hilfselemente (Kopfkreis, Teilkreis, Fußkreis, Evolvente, P\_Konstruktion, E\_Hilfe, E\_Spiegel, E\_Skizzen, Spiegeln, Mantelflächen-Profil, Leitkurven-Skizze und Leitkurven-Projektion)

 $\triangleright$  OK

Je nach Zeichnung können nun die entsprechenden Folien ein- oder ausgeblendet werden:

 $\triangleright$  Folie(n) auswählen  $\triangleright$  [RMT]  $\triangleright$  Ausblenden  $\triangleright$  [RMT] im Folienbaum  $\triangleright$  Status speichern

## <span id="page-10-1"></span>4.3.5 Materialeigenschaften ändern

Um das Material zu ändern muss in den Modelleigenschaften das entsprechende Material ausgewählt werden.

Modelleigenschaften

Datei ► Vorbereiten 
Burgereiten 
Modelleigenschaften editieren. 
Material ändern 
D 16MnCr5

N Datei • D Vorbereiten

# In Spalte "Materialien in Modell" [RMT] auf gerade hinzugefügtes Material ▶Zuweisen ▶ OK

# <span id="page-11-0"></span>4.4 Zeichnungserstellung

*Erstellen einer neuen Zeichnung*:

 $\Box$ Neu  $\triangleright$   $\odot$   $\Box$  Zeichnung  $\triangleright$  Name: 021-Matrikel-02-02-00  $\triangleright$  Leer mit Formatierung  $\triangleright$  Format: "kl\_din\_a4.frm" ► OK ► Darst öffnen: ZEICHNUNGSDARSTELLUNG ► Schriftfeldparameter eingeben

## <span id="page-11-1"></span>4.4.1 Basisansicht

 $\leftarrow\!\!\!\!\downarrow$  $\blacktriangleright$  :Layout:  $\blacktriangleright$   $\frac{1}{\text{Basisansicht}}$   $\blacktriangleright$  kombinierte Zustände: "kein kombinierter Zustand"  $\blacktriangleright$  [LMT] auf Ansichtsposition Ansichtstyp: Modellansichtsnamen: "TOP"

- ► Sichtbarer Bereich ► Ansichtssichtbarkeit: "Halbe Ansicht" ► Referenzebene: "E\_ABTRIEB"
- $\triangleright$  Schnitte  $\triangleright$   $\odot$  2D-Querschnitt  $\triangleright$   $\blacksquare$   $\triangleright$  Schnitt  $\mathbb{A}^n$  als planaren Vollschnitt durch  $\mathbb{R}$  E\_TEILUNG" erzeugen
- Anwenden Schließen

*Maßstab ändern:*

Doppel-[LMT] auf MASSSTAB : 1:5 (linker unterer Bildschirmrand) ► "1/2" ► Enter

#### *Konfiguration der Folien:*

Das Ein- und Ausblenden von Folien im Zeichner ist nur dann möglich/nötig, wenn die Ansicht mit dem Master-Darstellungsstil und nicht mit einem für die Zeichnung vorkonfigurierten Darstellungsstil (hier: ZEICHNUNGSDARSTELLUNG) erstellt wurde.

Es ist allgemein zu beachten, dass Volumen-KE nicht durch Folien ausgeblendet werden können.

*Ändern des Darstellungsstils in der Zeichnung:*

Unter Zeichnungsmodelle auf Model hinzufügen gehen und "012-Matrikel-02-02-00" auswählen. Anschließend als Masterdarstellung öffnen.

![](_page_11_Figure_19.jpeg)

#### <span id="page-11-3"></span>Abb. 13 Wechseln des Darstellungsstils im DRW

Nachdem der Stil geändert wurde, kann dieser durch Erstellung einer neuen Basisansicht auf die Ansicht übergehen. Alle bis zu diesem Punkt erstellten Ansichtseigenschaften gehen dann verloren.

## <span id="page-11-2"></span>4.4.2 Anmerkungen

- :Anmerkungen erstellen:
	- a) *Vermaßung* aus dem 3D-Modell

![](_page_12_Picture_1.jpeg)

- Registerkarte wählen
- KE, Ansicht oder Modell wählen um Bemaßungen aus dem Modell einzublenden
- beizubehaltende bzw. zu entfernende Maße im Menüfenster auswählen
- $\rightarrow$  Kopf-, Teil- und Fußkreisdurchmesser
- $\rightarrow$  Breiten und Durchmesser des Grundkörpers wählen

(Ergänzung fehlender Maße durch  $\leftrightarrow$  Bemaßung  $\rightarrow$  neue Referenzen

 $\rightarrow$ Bemaßungen werden wie im Skizzierer angetragen)

Für die halbe Ansicht müssen die Durchmessermaße ebenfalls halbiert werden:

 $\triangleright$  Maß auswählen  $\triangleright$  [RMT] auf Maßhilfslinie  $\triangleright$  Maßhilfslinie löschen  $\triangleright$  [RMT] auf das Enden des entstandenen Doppelpfeils ▶ Pfeilstil... ▶ Kein(e) ▶ Fetrtig/Zurück

- b) *Bemaßungen anordnen*
	- ▶ zu ordnende Maße durch Bereichsauswahl oder einzeln mit [Strg] wählen
	- Versatz zum Ansichtsumriss: 10mm, Versatz zw. den Maßen: 7mm

 Einrastlinien erzeugen (Hilfslinien mit den definierten Standardabständen, auf denen die Maße gefangen werden, die jedoch nicht auf dem Ausdruck sichtbar sind)

 $\triangleright$  Editieren  $\triangleright \equiv$  Einrastlinie erzeugen ermöglicht die manuelle Generierung von Einrastlinien an Linien, wie Körperkanten (an Objekt versetzen), oder Ansichtsumrisslinien (an Ansicht versetzen)

c) *Notizen* erstellen

► Notiz anlegen ► Notiz mit [LMT] ablegen ► neue Zeile mit [Enter] / Notiz beenden mit MMT hier: Härteangaben, unbemaßte Auswurfschrägen, Radien und Fasen

d) *Oberflächengüte*

► Abrufen • din\_en\_iso\_1302\_3\_5.sym ► Platzierungsoption wählen ► Symbol konfigurieren ► Rauheit mit [LMT]/[MMT] positionieren

#### ≒l1M

Geometrische

- e) *geometrische Toleranzen* 
	- ▶ siehe Teil 2 Abtriebswelle (3.3.11)
	- ▶ Achsenbezug erstellen (siehe Unterlagen Grundkurs ▶ Zeichnungserstellung)
	- hier: Rechtwinkligkeit der beiden Stirnflächen zur Wellenbohrung

#### <span id="page-13-0"></span>4.4.3 Tabellen

Tabellen können im Reiter :Anmerkung erstellen: oder im Reiter :Tabelle: bearbeitet werden.

- ▶ :Tabelle:
	- a) *Erstellen neuer Tabellen*
		- siehe Skript Abtriebswelle (2.2.13)
			- Pass- und Abmaßetabelle
	- b) *Laden von Tabellen aus einer Datei (am Beispiel Stirnradtabelle)* Buttabelle aus Datei Buttabelle\_stirnrad.tbl" (parametrische Tabelle) wählen Emit [LMT] ablegen
	- c) *Parametrisierung von Tabelleninhalten*
		- ▶ Ausfüllen von Zellen beginnend mit dem "&"-Symbol

z. B.:

- "&scale" liest den globalen Blattmaßstab aus
- "&A[.1]" liest den Achsabstandsparameter aus und beschränkt den Wert auf eine Nachkommastelle
- $\bullet$  "&masse"  $\rightarrow$  Masseparameter
- . "&werkstoff" und "&werkstoff\_id" → Werkstoffbezeichnung